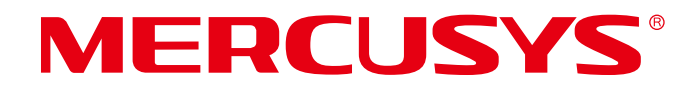

## **User Guide**

4G LTE Mobile Wi-Fi

MT110

© 2023 MERCUSYS 1910080096 REV1.0.0

# **CE Mark Warning**

This is a class B product. In a domestic environment, this product may cause radio interference, in which case the user may be required to take adequate measures.

## **OPERATING FREQUENCY (the maximum transmitted power)**

2400 MHz -2483.5 MHz (20dBm)

WCDMA: B1/B5/B8 (24dBm+1/-3dBm)

LTE: B1/B3/B5/B7/B8/B20/B28/B38/B40/B41 (23dBm±2.7dBm)

## **EU Declaration of Conformity**

Mercusys hereby declares that the device is in compliance with the essential requirements and other relevant provisions of directives 2014/53/EU, 2011/65/EU and (EU)2015/863.

The original EU Declaration of Conformity may be found at http://www.mercusys.com/en/ce.

## **RF Exposure Information**

This device meets the EU requirements (2014/53/EU Article 3.1a) on the limitation of exposure of the general public to electromagnetic fields by way of health protection.

This device has been tested and meets the ICNIRP exposure guidelines and the European Standard EN 62209-2. SAR is measured with this device at a separation of 0.5 cm to the body, while transmitting at the highest certified output power level in all frequency bands of this device. Carry this device at least 0.5 cm away from your body to ensure exposure levels remain at or below the as-tested levels.

## **UK Declaration of Conformity**

## UK.

Mercusys hereby declares that the device is in compliance with the essential requirements and other relevant provisions of the Radio Equipment Regulations 2017.

The original UK Declaration of Conformity may be found at https://www.mercusys.com/support/ukca/

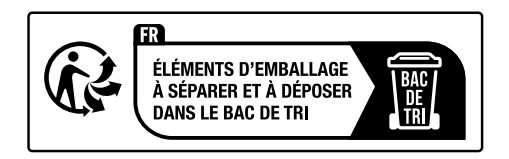

## **Korea Warning Statements**

당해 무선설비는 운용중 전파혼신 가능성이 있음.

#### NCC Notice & BSMI Notice:

#### 注意!

取得審驗證明之低功率射頻器材,非經核准,公司、商號或使用者均不得擅自變更頻率、加大 功率或變更原設計之特性及功能。

低功率射頻器材之使用不得影響飛航安全及干擾合法通信; 經發現有干擾現象時, 應立即停用, 並改善至無干擾時方得繼續使用。

前述合法通信,指依電信管理法規定作業之無線電通信。

低功率射頻器材須忍受合法通信或工業、科學及醫療用電波輻射性電機設備之干擾。

減少電磁波影響,請妥適使用。

#### 安全諮詢及注意事項

• 請使用原裝電源供應器或只能按照本產品注明的電源類型使用本產品。

- 清潔本產品之前請先拔掉電源線。請勿使用液體、噴霧清潔劑或濕布進行清潔。
- 注意防潮,請勿將水或其他液體潑灑到本產品上。
- 插槽與開口供通風使用,以確保本產品的操作可靠並防止過熱,請勿堵塞或覆蓋開口。
- • 請勿將本產品置放於靠近熱源的地方。除非有正常的通風,否則不可放在密閉位置中。
- 不要私自拆開機殼或自行維修,如產品有故障請與原廠或代理商聯繫。

#### 限用物質含有情況標示聲明書

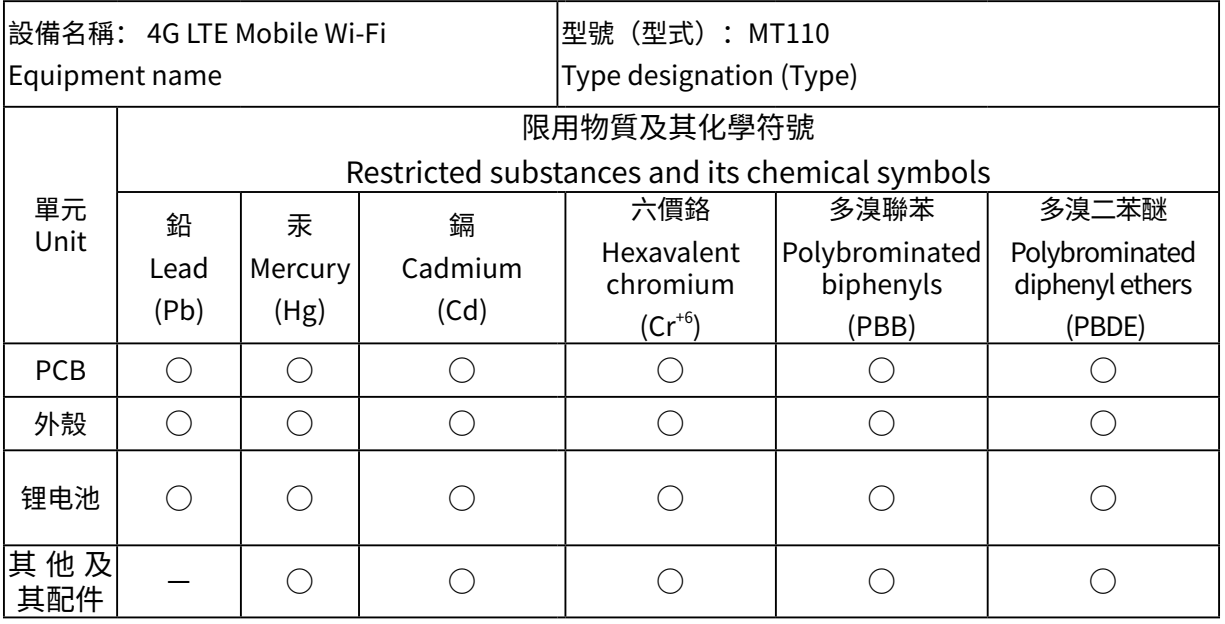

備考 1.〝超出 0.1 wt %〞及〝超出 0.01 wt %〞係指限用物質之百分比含量超出百分比含量基 準值

Note 1: "Exceeding 0.1 wt %" and "exceeding 0.01 wt %" indicate that the percentage content of the restricted substance exceeds the reference percentage value of presence condition.

備考 2.〝○〞係指該項限用物質之百分比含量未超出百分比含量基準值。

Note 2: " $\bigcirc$ " indicates that the percentage content of the restricted substance does not exceed the percentage of reference value of presence.

備考 3.〝−〞係指該項限用物質為排除項目。

Note 3: The "−" indicates that the restricted substance corresponds to the exemption.

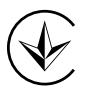

Продукт сертифіковано згідно с правилами системи УкрСЕПРО на відповідність вимогам нормативних документів та вимогам, що передбачені чинними законодавчими актами України.

## **Safety Information**

- Keep the device away from water, fire, humidity or hot environments.
- Ǵ Do not attempt to disassemble, repair, or modify the device. If you need service, please contact us.
- Ǵ Do not use any other chargers than those recommended
- Do not use the device where wireless devices are not allowed.

#### CAUTION!

- Avoid replacement of a battery with an incorrect type that can defeat a safeguard.
- Ǵ Avoid disposal of a battery into fire or a hot oven, or mechanically crushing or cutting of a battery, that can result in an explosion.
- Do not leave a battery in an extremely high temperature surrounding environment that can result in an explosion or the leakage of flammable liquid or gas. Do not leave a battery subjected to extremely low air pressure that may result in an explosion or the leakage of flammable liquid or gas.
- Ǵ Operating Temperature: 0°C~35°C (32°F~95°F)
- Ǵ This product uses radios and other components that emit electromagnetic fields. Electromagnetic fields and magnets may interfere with pacemakers and other implanted

medical devices. Always keep the product and its power adapter more than 15 cm (6 inches) away from any pacemakers or other implanted medical devices. If you suspect your product is interfering with your pacemaker or any other implanted medical device, turn off your product and consult your physician for information specific to your medical device.

#### **Warnings**

- Ǵ Operating Temperature: 0°C~35°C (32°F~95°F)
- Ǵ Operating Humidity: 0~75%RH, Non-condensing

#### Handling Instructions for Lithium Ion Rechargeable Battery

Please read and follow the handling instructions for the battery before use. Improper use of the battery may cause heat, fire explosion, damage or capacity deterioration of the battery.

• Do not place or leave the battery and equipment in the reach of infants so that they are not able to swallow or mistreat the battery by mistake.

In case of ingestion, consult with a doctor immediately.

• Do not let leaked electrolyte come into contact with eyes or skin.

In such a case, immediately wash the area of contact with clean water and seek help from a doctor.

If not treated soon, prolonged contact may cause serious injury.

• Do not put the battery into a fire. Do not use it or leave it in a place near fire, heaters, or high temperature sources.

In such a case, the insulator in the battery may be melted, the safety vent and structure may be damaged, or the electrolyte may catch fire, all of which may cause heat generation, explosion, or fire.

• Do not submerge the battery in water, or wet the battery.

If the protecting device assembled in the battery is damaged, the battery may be charged with an abnormal current and voltage and may cause a chemical reaction within the battery, which may result in the cause of heat generation, explosion, or fire of the battery.

• Do not use any battery charger not specified by the manufacture, also follow the charge conditions specified by the manufacture.

If the battery is charged under other conditions (a high temperature, a high voltage / current, or an altered charger) not specified by the manufacture, the battery may become overcharged with an excessive current and cause heat, explosion, or fire with abnormal chemical reactions.

• Do not use, charge, or leave the battery near fire or in a car under the blazing sun. Such a high temperature may cause damage of the protecting device in the battery, which may result in an abnormal reaction, and then heat generation, explosion, or fire.

• Do not connect the battery reversed in positive (+) and negative (-) terminals in the charger or equipment.

In case the battery is connected and charged reversely, it may cause heat generation, explosion, or fire due to an abnormal chemical reaction.

• Do not let the battery terminals (+ and -) contact a wire or any metal (like a metal necklace or a hairpin) with which it carried or stored together.

In such a case, the battery will be shorted and cause an excessive current, which may result in heat generation, explosion, or fire.

• Do not connect the battery directly to an electric outlet or cigarette heater socket in car.

With a high voltage applied, the battery may overheat, explode, or cause fire.

• Do not throw or drop the battery.

Strong impact may damage the protecting device, which may cause an abnormal chemical reaction during charging and result in heat generation, explosion, or fire of the battery.

• Do not drive a nail in, hit with a hammer, or stamp on the battery.

In such a case, the battery may be deformed and shorted, which may cause heat generation, explosion, or fire of the battery.

• Do not solder the battery directly.

Heat applied during soldering may damage the insulator of the safety vent and mechanism, which may result in heat generation, explosion, or fire of the battery.

• Do not disassemble or alter the battery.

The battery employs a safety mechanism and a protecting device in order to avoid any danger.

If these are damaged, heat, explosion or fire may be caused.

#### **CAUTION**

• Do not put the battery in a microwave or a pressure cooker.

Sudden heat may damage the seal of the battery and may cause heat generation, explosion, or fire of the battery.

• Do not use the battery with other maker's batteries, different types and / or models of batteries such as dry batteries, nickel-metal hydride batteries, or nickel-cadmium batteries, or new and old lithium ion batteries together.

In such a case, over-discharge during use, or over-charge during charge may occur abnormal chemical reactions and may cause heat generation, explosion, or fire of the battery.

• Do not leave the battery in a charger or equipment if it generates an odor and /or heat, changes color and / or shape, leaks electrolyte, or causes any other abnormality.

In such a case, immediately take the battery out of the charge or equipment and keep it away from fire, otherwise, the battery might overheat, explode, or cause fire.

• Discontinue charging after specified charging time even if the charge is not complete, otherwise, the battery might cause heat generation, explosion, or fire.

• Do not use the battery in the place where the static electricity (more than the limit of the manufacturer's guarantee) occurs. Otherwise, the protecting device in the battery might be damaged and cause heat generation, explosion, or fire.

• Do not use the battery in other than the following conditions; otherwise, the battery might cause heat generation, damage, or deterioration of its performance.

#### Operating environment:

When the battery is charged:  $0^{\circ}$ C  $\sim$  +45°C (Humidity < 80%) When stored 1 months: -20 $\degree$ C  $\sim$  +50 $\degree$ C (Humidity < 80%) When stored 3 months:  $-20^{\circ}C \sim +45^{\circ}C$  (Humidity < 80%) When stored 1 year: -20 $\degree$ C  $\sim$  +20 $\degree$ C (Humidity < 80%)

Please read and follow the above safety information when operating the device. We cannot guarantee that no accidents or damage will occur due to improper use of the device. Please use this product with care and operate at your own risk.

## **Explanation of the symbols on the product label**

Note: Symbols may vary from products.

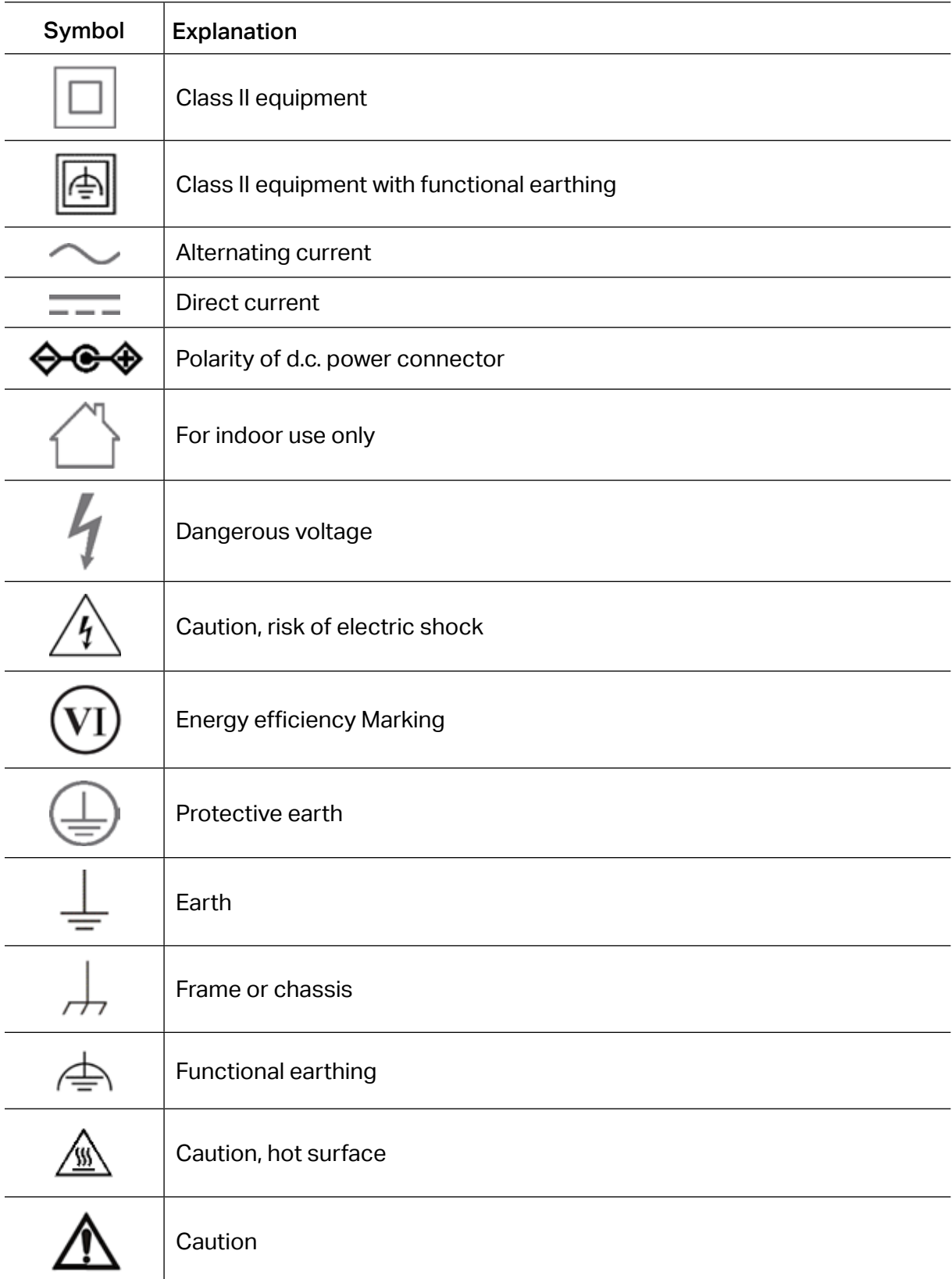

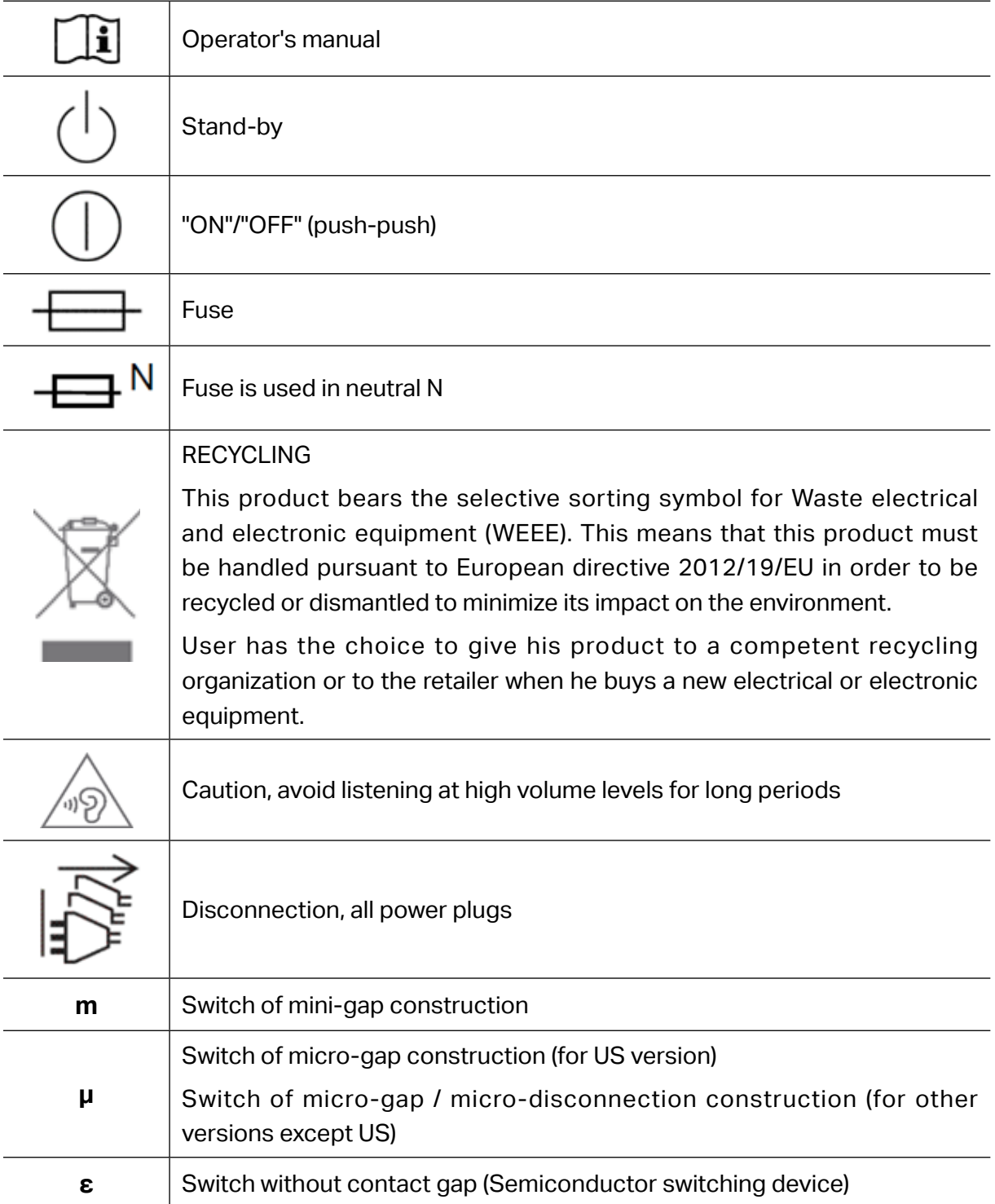

## **Contents**

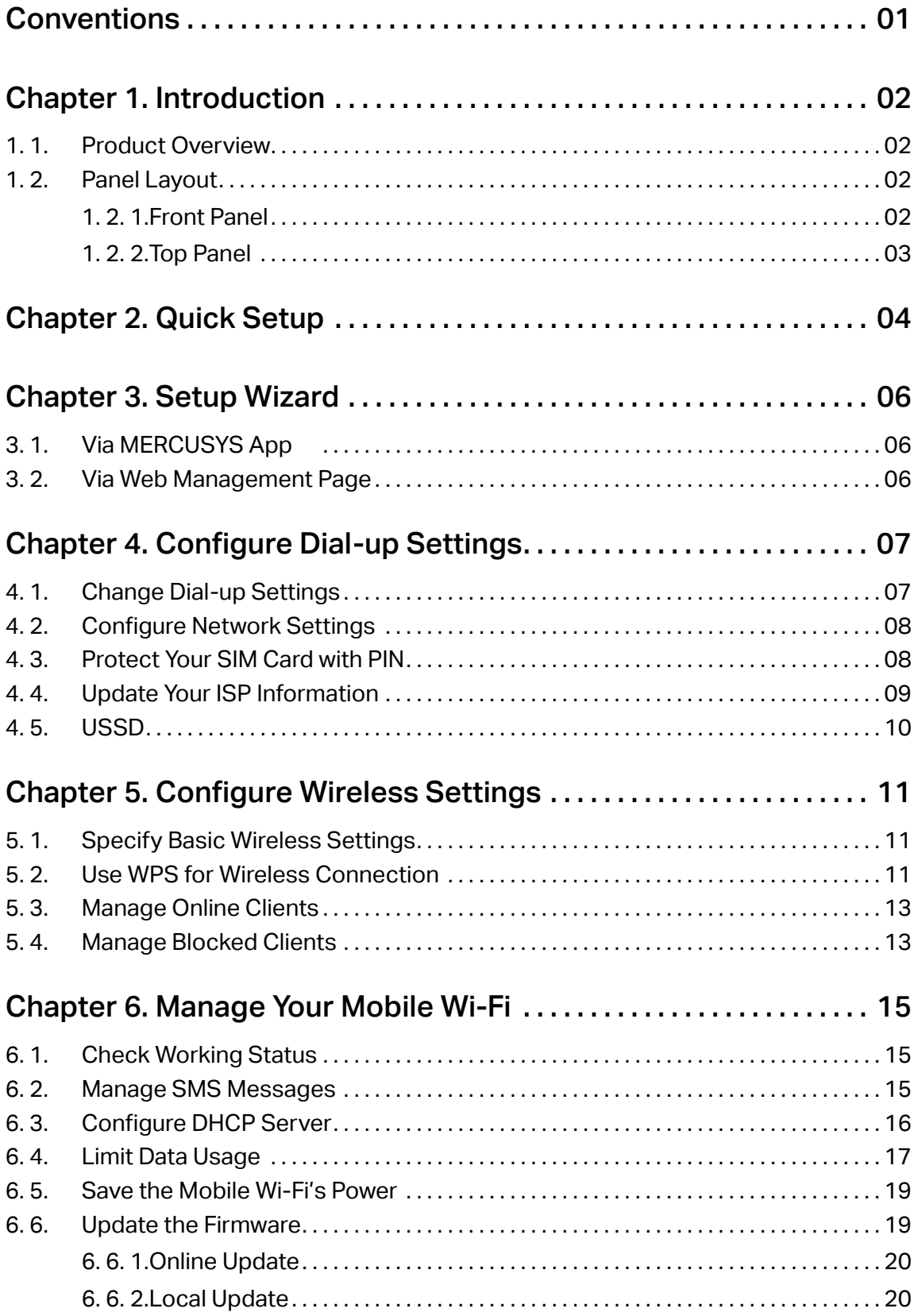

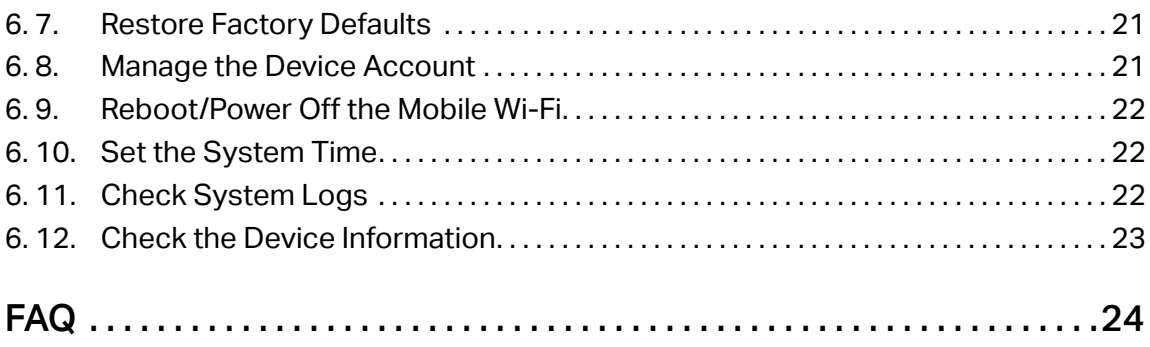

## <span id="page-11-0"></span>**Conventions**

This guide is a complement to Quick Installation Guide. The Quick Installation Guide instructs you on quick internet setup, and this guide provides details of each function and shows you the way to configure these functions appropriate to your needs.

Features available in this product may vary by model and software version. Product availability may also vary by region or ISP. All images, steps, and descriptions in this guide are only examples and may not reflect your actual router experience.

#### **More Info**

Specifications and the latest software can be found at the product page at the official website http://www.mercusys.com.

The Quick Installation Guide can be found where you find this guide or inside the package of the router.

\*Maximum wireless signal rates are the physical rates derived from IEEE Standard 802.11 specifications. Actual wireless data throughput and wireless coverage are not guaranteed and will vary as a result of 1) environmental factors, including building materials, physical objects, and obstacles, 2) network conditions, including local interference, volume and density of traffic, product location, network complexity, and network overhead, and 3) client limitations, including rated performance, location, connection, quality, and client condition.

\*Battery life estimates obtained through testing in a laboratory setting.

## <span id="page-12-0"></span>**Chapter 1. Introduction**

## 1. 1. Product Overview

Just insert a SIM card to create your reliable personal Wi-Fi hotspot and share instant internet connectivity with friends. The Mobile Wi-Fi, supporting the latest generation 4G LTE network, can reach a faster download speed so that users can enjoy HD movies without interruption, download files in seconds, and hold a video chat without dropouts.

## 1. 2. Panel Layout

#### 1. 2. 1. Front Panel

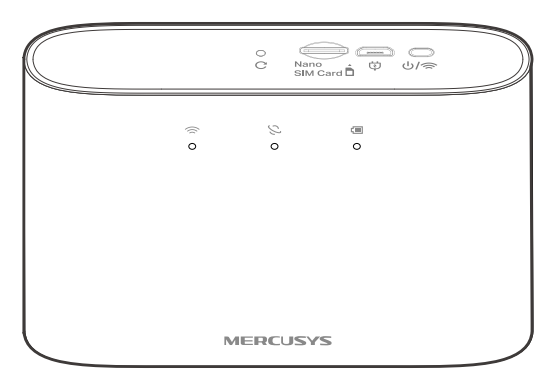

The Mobile Wi-Fi's LEDs are located on the front panel. You can check the working status by following the LED Explanation table.

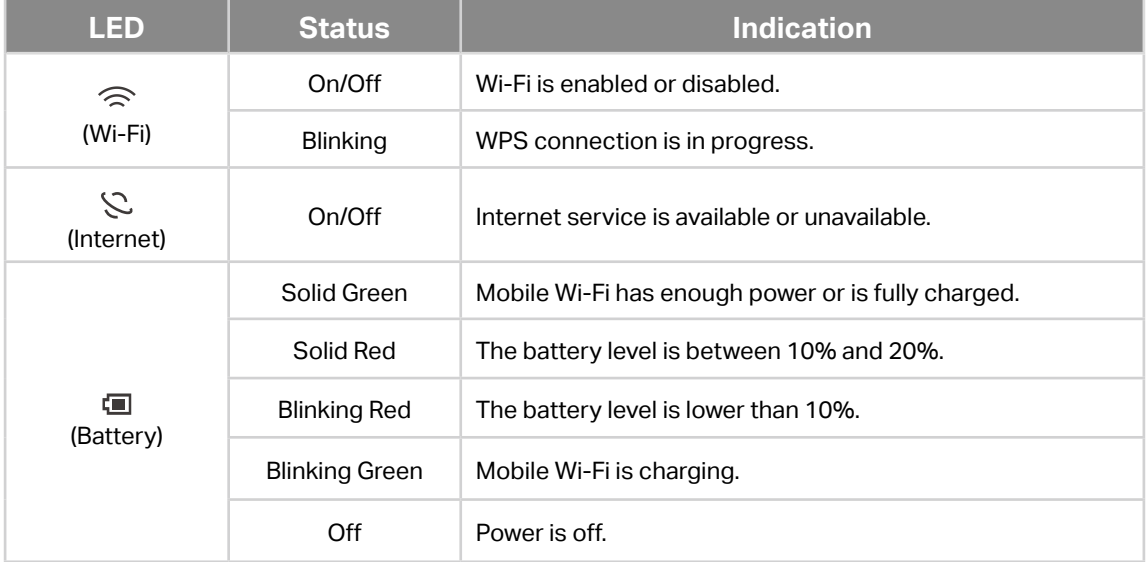

**Note:** 

The LEDs will turn off automatically after idling for 30 seconds. To check the LED status, press the Power button to turn them on again.

#### <span id="page-13-0"></span>1. 2. 2. Top Panel

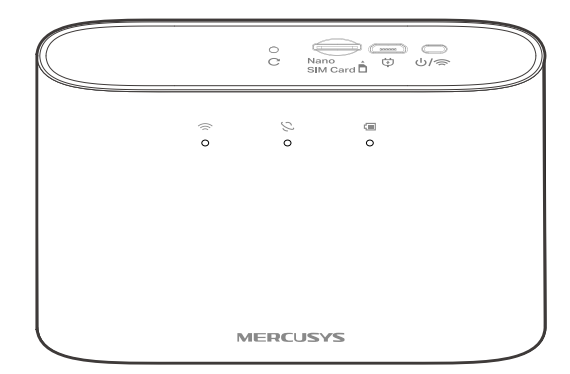

#### Item Explanation

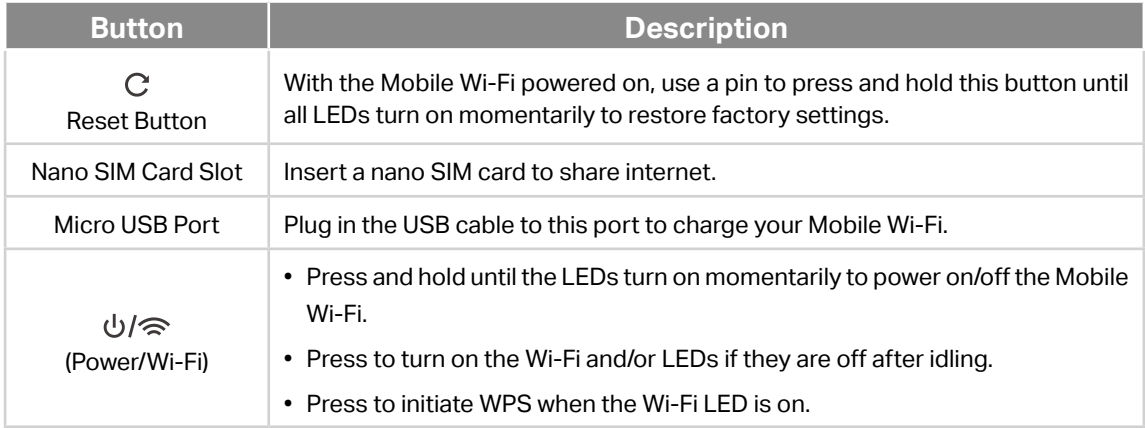

## <span id="page-14-0"></span>**Chapter 2. Quick Setup**

The Mobile Wi-Fi is Plug & Play with a SIM card. Follow the steps below:

1. Insert your nano SIM card into the slot until you hear a click. Press and hold the Power/Wi-Fi button until the LEDs turn on.

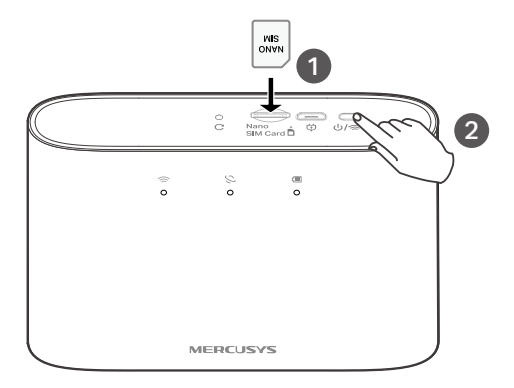

2. Connect your wireless device to the Mobile Wi-Fi using the default SSID and Wireless Password on the product label.

#### **Note:**

By default, Power Saving is enabled and the Mobile Wi-Fi will turn off Wi-Fi when no wireless devices are connected to it for 10 minutes. To resume the Wi-Fi connection, press the Power/Wi-Fi button.

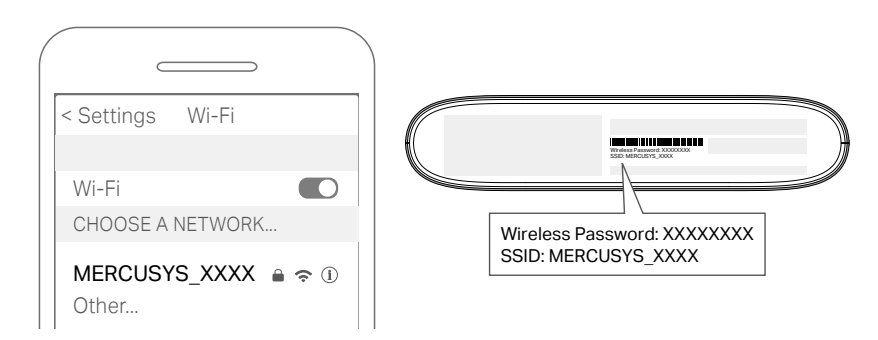

#### 3. Enjoy the Internet!

#### **Note:**

If you cannot access the internet, refer to FAQ > Q1.

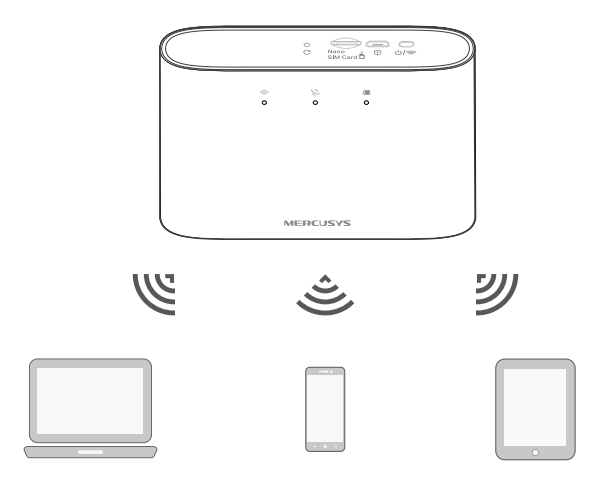

## <span id="page-16-0"></span>**Chapter 3. Setup Wizard**

You can change basic settings of your Mobile Wi-Fi using the setup wizard of the MERCUSYS app or web management page.

## 3. 1. Via MERCUSYS App

1. Get the MERCUSYS app from App Store or Google Play, or by scanning the QR code.

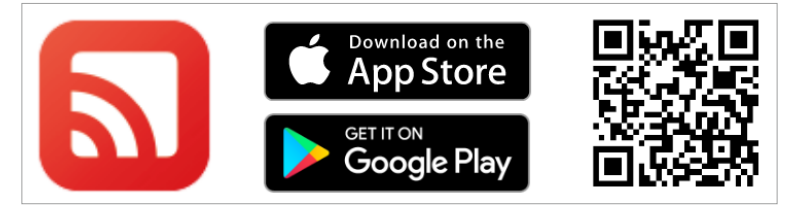

- 2. Launch the app and log in with your MERCUSYS ID. **Note:** If you don't have an account, create one first.
- 3. Follow app instructions to set up the Mobile Wi-Fi.

## 3. 2. Via Web Management Page

- 1. Connect your wireless device to the Mobile Wi-Fi. If it is a computer, make sure it is set to obtain an IP address automatically.
- 2. Launch a web browser and visit **http://mwlogin.net** or **http://192.168.1.1**. Create a password to log in.

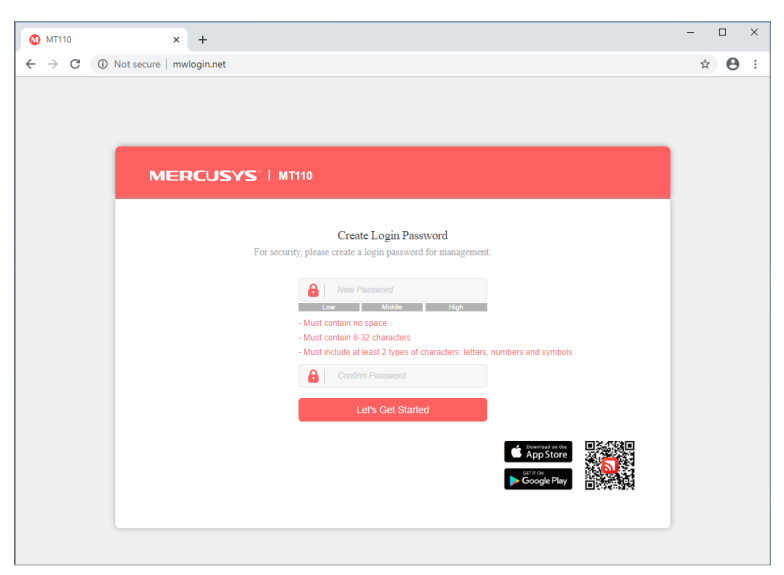

3. Follow the Wizard to set up the Mobile Wi-Fi.

## <span id="page-17-0"></span>**Chapter 4. Configure Dial-up Settings**

#### 4. 1. Change Dial-up Settings

If you are in a location beyond your mobile carrier's service area, you may need to configure the dial-up settings to access the internet provided by a local mobile carrier.

- 1. Visit **http://mwlogin.net** and log in with the password you created.
- 2. Go to **Advanced** > **Dial-up** > **Dial-up Settings**.

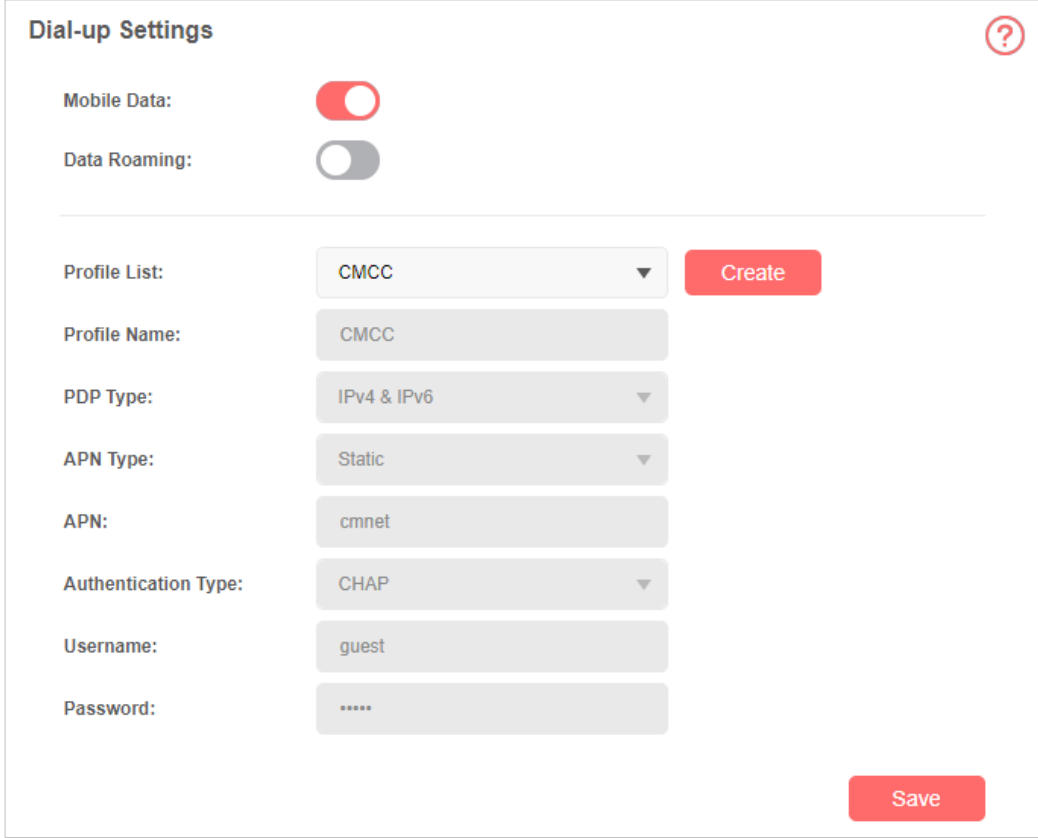

3. Keep **Mobile Data** enabled.

**Note:**

Mobile Data is enabled by default. If disabled, internet access is prohibited.

- 4. Enable **Data Roaming** to allow data service when you are roaming.
- 5. Click **Create** to add a dial-up profile. Fill in the parameters provided by your carrier and save the profile.
- 6. Select the profile you created from the **Profile List**. Save the settings.

## <span id="page-18-0"></span>4. 2. Configure Network Settings

You can change the network mode or configure network search when needed.

- 1. Visit **http://mwlogin.net** and log in with the password you created.
- 2. Go to **Advanced** > **Dial-up** > **Network Settings**.
- 3. Configure the network settings according to your needs.

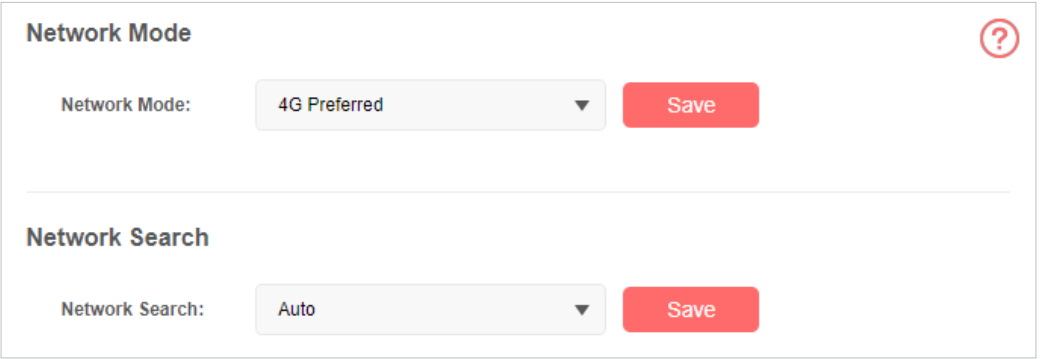

#### • **Network Mode**

The Mobile Wi-Fi supports three modes of network connection: 4G Preferred, 4G Only and 3G Only. In general, the 4G network is faster than the 3G one.

If your SIM card supports FDD-LTE or TDD-LTE, select **4G Preferred** or **4G Only**  as needed.

If your SIM card supports WCDMA, select **3G Only**.

• **Network Search**

The Mobile Wi-Fi provides two types of network connection: Auto and Manual.

If you want the Mobile Wi-Fi to automatically establish internet connection when started, select **Auto**.

If you want to manually choose the mobile network, select **Manual**, click **Search**, then choose a network from the network list that the Mobile Wi-Fi finds.

#### 4. 3. Protect Your SIM Card with PIN

PIN (Personal Identification Number) is used to protect the SIM card from embezzlement.

PIN Management allows you to easily change the PIN settings of your SIM card as needed.

1. Visit **http://mwlogin.net** and log in with the password you created.

<span id="page-19-0"></span>2. Go to **Advanced** > **Dial-up** > **PIN Management**.

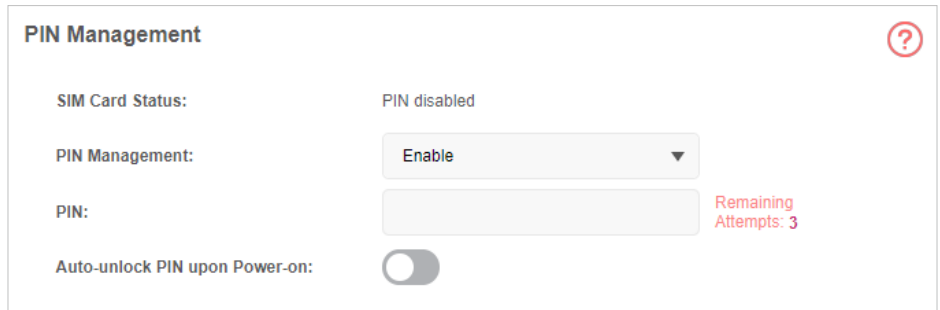

3. If you want to protect your SIM card with PIN code, enable **PIN Management** and set a PIN code.

With PIN protection, anyone starting a device with this SIM card inserted will need to enter the PIN code to use the card, whether it's a Mobile Wi-Fi, smartphone, tablet, or something else.

- 4. Enable **Auto-unlock PIN upon Power-on** if you don't want to enter the PIN code when using this SIM card on your Mobile Wi-Fi. You will still need to enter the PIN code after inserting the SIM card to another device.
- 5. Save the settings.

#### 4. 4. Update Your ISP Information

If your ISP information is not detected by the Mobile Wi-Fi, you can update the ISP information.

- 1. Download the latest ISP upgrade file from the **Support** page at **https://www.mercusys.com**.
- 2. Visit **http://mwlogin.net** and log in with the password you created.
- 3. Go to **Advanced** > **Dial-up** > **ISP Upgrade**.

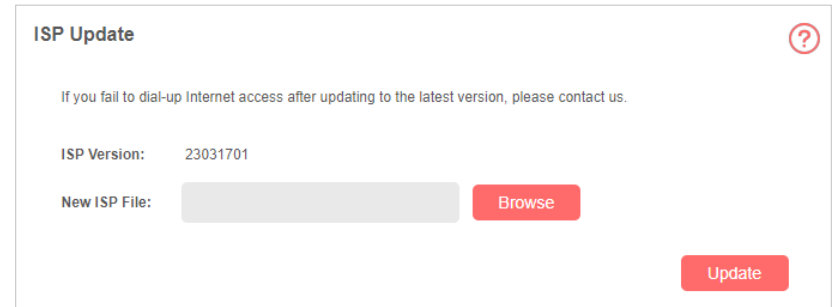

- 4. Click **Browse** to locate and select the latest file. Then click **Update**. Note:
	- 1. If you fail to dial-up Internet access after updating the ISP information, please contact the technical support.
	- 2. If your ISP settings are still not detected after updating, add a new dial-up profile.

## <span id="page-20-0"></span>4. 5. USSD

USSD (Unstructured Supplementary Service Data) is a technology that allows you to communicate with your service provider using short codes. It usually consists of a number that starts with \* and ends with #. You can query various services on this page.

- 1. Visit **http://mwlogin.net** and log in with the password you created.
- 2. Go to **Advanced** > **Dial-up** > **USSD.**
- 3. Enter the USSD request supported by the carrier and click **Send**. You will see the message returned from the carrier in the USSD Response field.

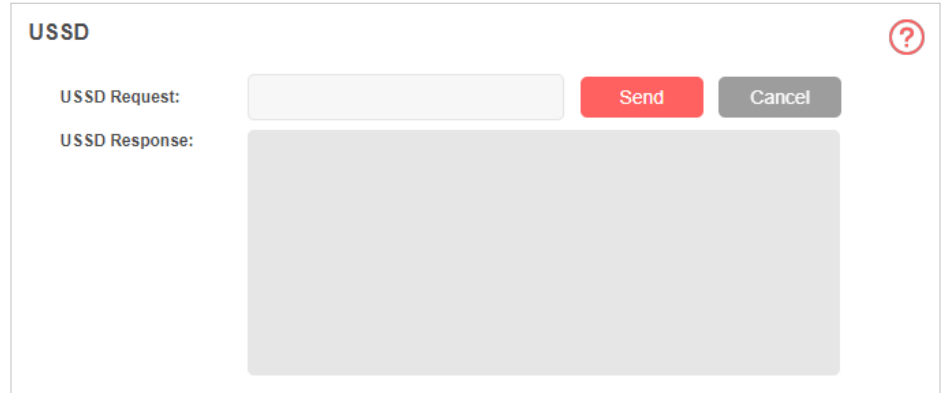

## <span id="page-21-0"></span>**Chapter 5. Configure Wireless Settings**

#### 5. 1. Specify Basic Wireless Settings

The SSID (wireless network name), wireless password, and security options are preset in the factory. The default SSID and password can be found on the product label. You can customize the wireless settings according to your needs.

- 1. Visit **http://mwlogin.net** and log in with the password you created.
- 2. Go to **Advanced** > **Wireless** > **Basic Settings**.

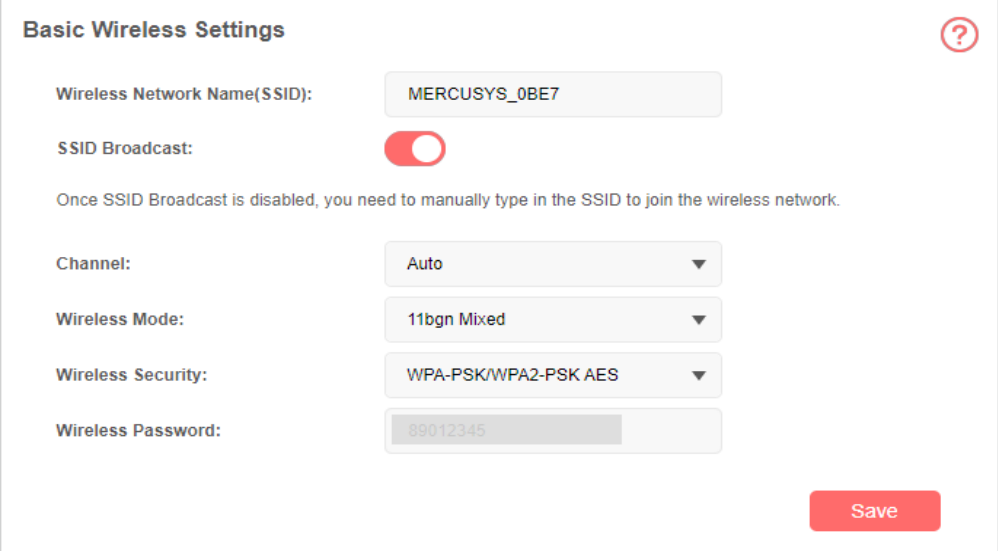

#### 3. Change the wireless network name (SSID) and wireless password according to your needs.

Note:

If you use a wireless device to change the wireless settings, you will be disconnected when the settings are effective. Please write down the new SSID and password for future use.

- 4. If you want to hide SSID, turn off **SSID Broadcast**. Your SSID won't display when you scan for local wireless network list on your wireless device and you need to manually join the network.
- 5. Keep the default **Channel**, **Wireless Mode**, and **Security** unless required.
- 6. Save the settings.

## 5. 2. Use WPS for Wireless Connection

You can use WPS (Wi-Fi Protected Setup) feature to add a new wireless device to your existing network quickly.

#### Method 1: Use the hardware button

Use this method if your client device has a WPS button.

- 1. Press the Power/Wi-Fi button of the Mobile Wi-Fi when the Wi-Fi LED is on.
- 2. Within two minutes, press the WPS button of the client device.

#### Method 2: Use the UI button

Use this method if your client device has a WPS button.

- 1. Visit **http://mwlogin.net** and log in with the password you created.
- 2. Go to **Advanced** > **Wireless** > **WPS**.

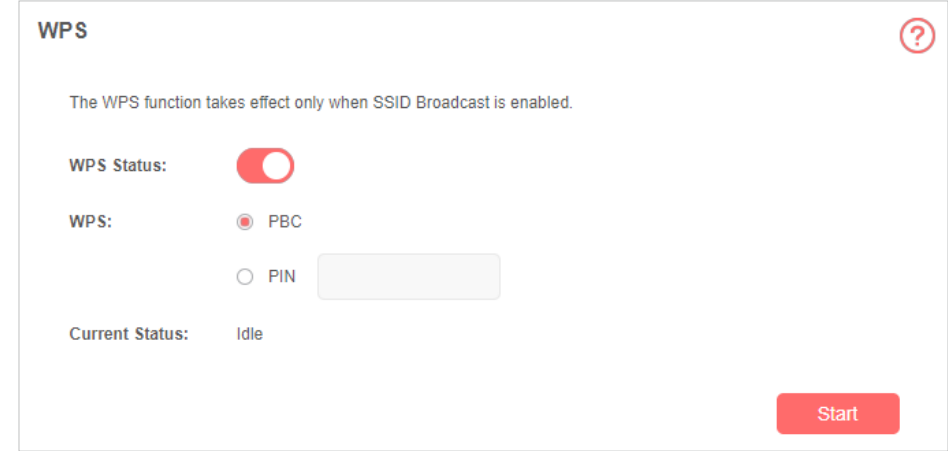

- 3. Select **PBC** and click **Start**.
- 4. Within two minutes, press the WPS button of the client device.

#### Method 3: Use the client device's PIN

- 1. Visit **http://mwlogin.net** and log in with the password you created.
- 2. Go to **Advanced** > **Wireless** > **WPS**.

<span id="page-23-0"></span>3. Select **PIN** radio button, enter the client device's PIN, then click **Start**.

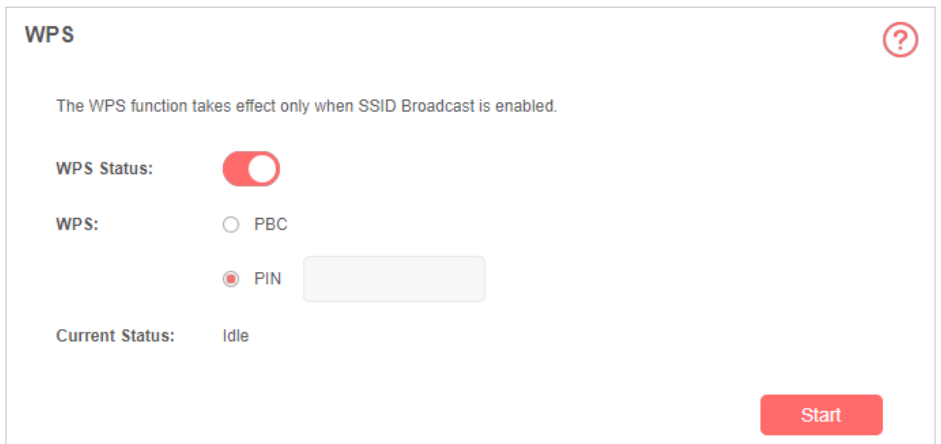

## 5. 3. Manage Online Clients

You can check online clients and block unwelcome devices from accessing your network.

- 1. Visit **http://mwlogin.net** and log in with the password you created.
- 2. Go to **Advanced** > **Wireless** > **Online Clients**.

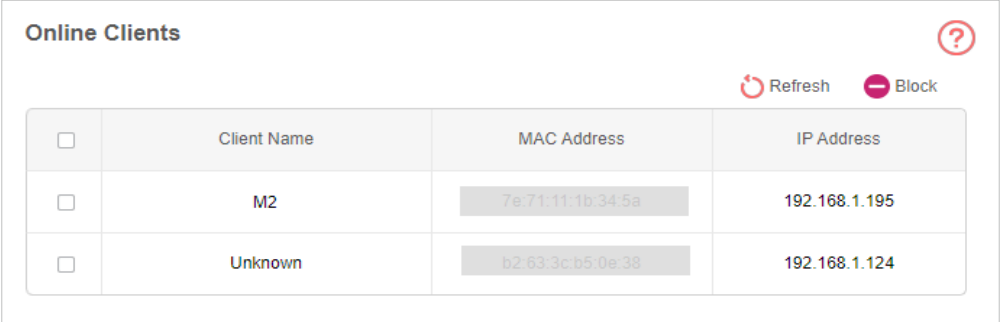

3. Check online clients. If you want to block a device, select it and click **Block**.

## 5. 4. Manage Blocked Clients

You can check the clients you have blocked and unblock unwelcome devices if needed.

1. Visit **http://mwlogin.net** and log in with the password you created.

#### 2. Go to **Advanced** > **Wireless** > **Black List**.

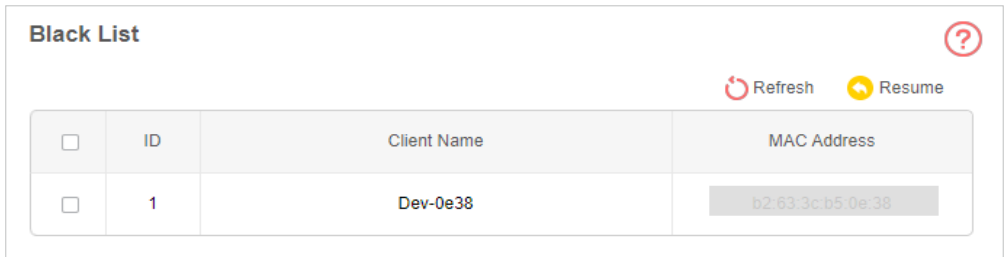

3. Check the list of blocked clients. If you want to unblock a device, select it and click **Resume**.

## <span id="page-25-0"></span>**Chapter 6. Manage Your Mobile Wi-Fi**

## 6. 1. Check Working Status

You can check the working status of the Mobile Wi-Fi, including the connection status, Wi-Fi status, and data usage statistics.

- 1. Visit **http://mwlogin.net** and log in with the password you created.
- 2. Go to the **Status** page to check status details.

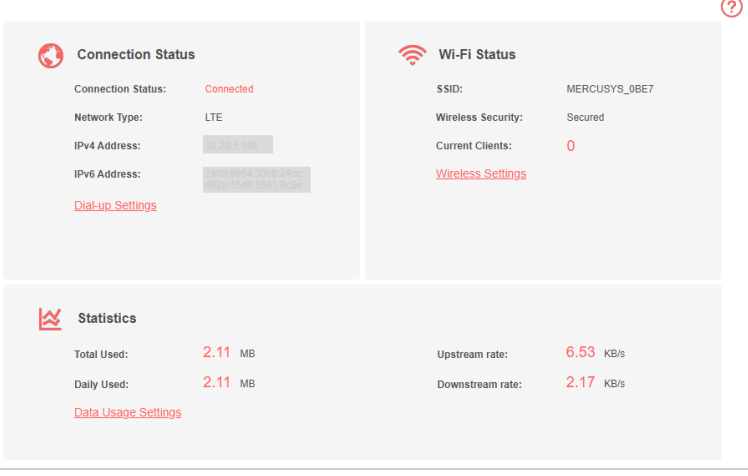

## 6. 2. Manage SMS Messages

With SMS, you can send, check, and manage messages with the SIM card inserted.

- 1. Visit **http://mwlogin.net** and log in with the password you created.
- 2. Go to **SMS**.
	- **Inbox messages:**

Go to **SMS** > **Inbox**. Click the envelope icon of a message to read its content.

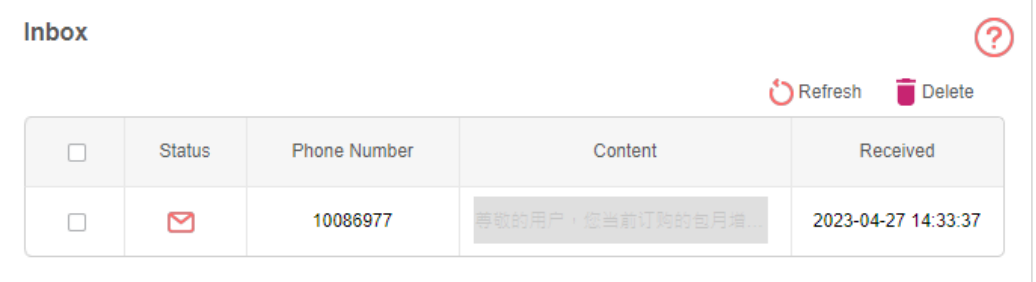

• **New messages:**

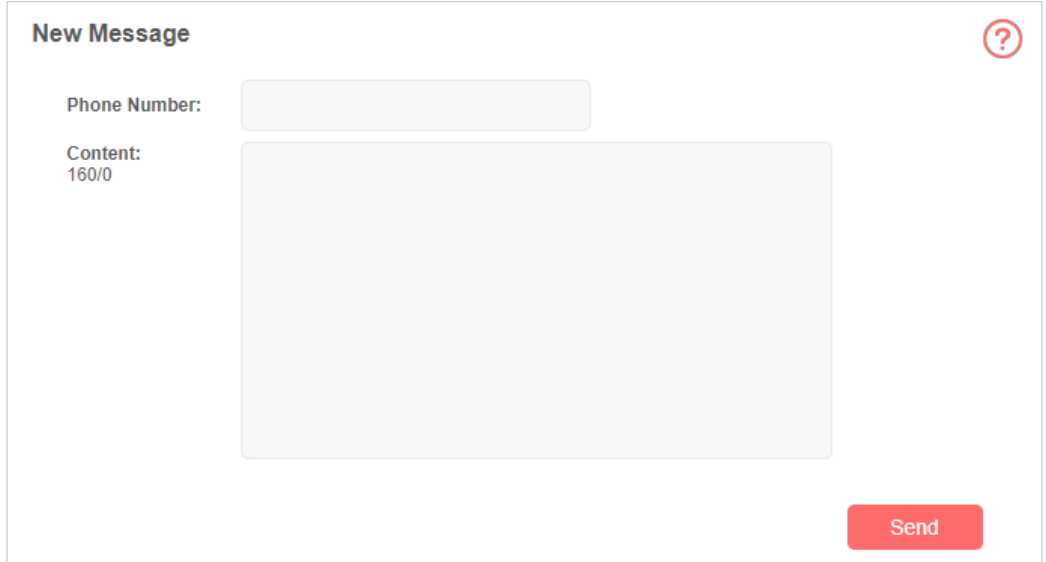

<span id="page-26-0"></span>Go to **SMS** > **New Message**. Enter the receiver's phone number, then edit and send a new message.

#### • **Outbox messages:**

Go to **SMS** > **Outbox**. All the messages you sent are listed.

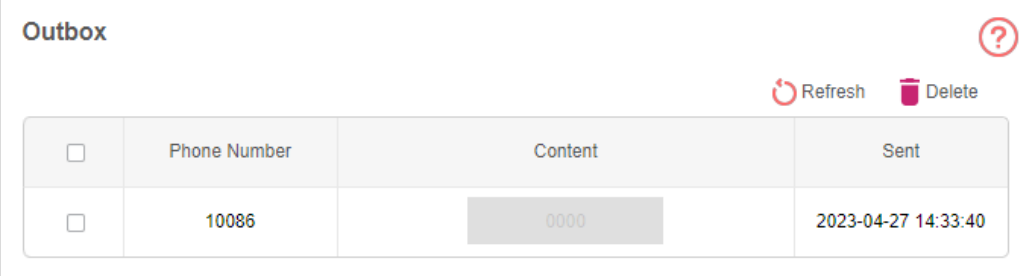

## 6. 3. Configure DHCP Server

The Mobile Wi-Fi acts as a DHCP (Dynamic Host Configuration Protocol) server, dynamically assigning TCP/IP parameters to devices from the IP Address pool. You can change the settings of the DHCP server if necessary.

1. Visit **http://mwlogin.net** and log in with the password you created.

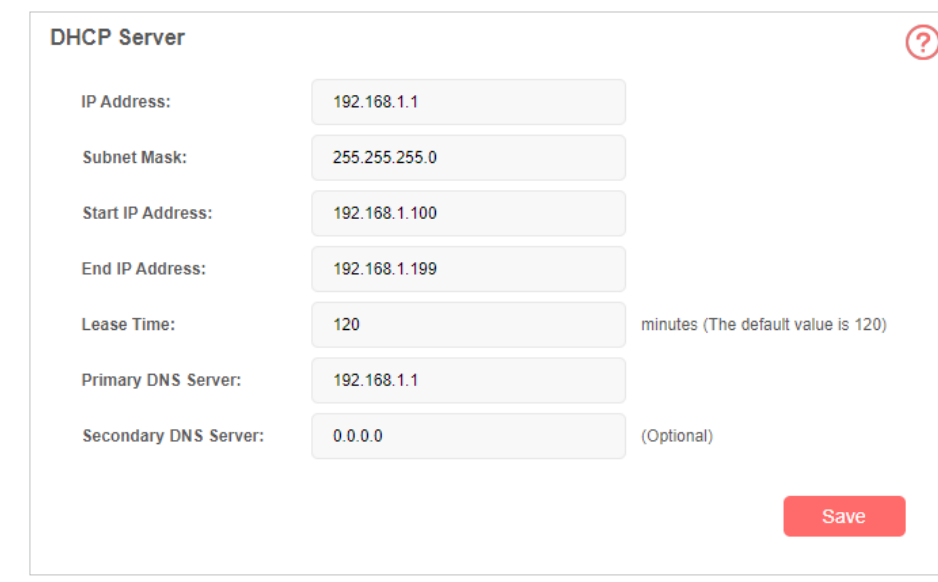

<span id="page-27-0"></span>2. Go to **Advanced** > **DHCP Server**.

3. Set the Mobile Wi-Fi's **IP Address** and leave the **Subnet Mask** as default. **Note:**

If you have changed the IP address of your Mobile Wi-Fi, you will need to use the new IP address or **http://mwlogin.net** to log in to the web management page.

4. Specify the **Start IP Address** and **End IP Address**. **Note:**

The start and end IP addresses should be on the same network segment as the IP address you have entered.

- 5. Specify the **Lease Time**. When the lease time expires, the Mobile Wi-Fi will reassign IP addresses.
- 6. Enter the primary DNS IP address which usually accords with the Mobile Wi-Fi's IP address.
- 7. Enter the secondary DNS IP address if provided by your carrier.
- 8. Save the settings.

#### 6. 4. Limit Data Usage

You can monitor the data usage of your Mobile Wi-Fi and limit the data according to your needs.

- 1. Visit **http://mwlogin.net** and log in with the password you created.
- 2. Go to **Advanced** > **Data Usage Settings**.
- 3. Check the data usage statistics.

By default, the Mobile Wi-Fi displays the **Total Used** statistics.

To check monthly statistics, enable **Monthly Data Statistics** and specify the **Start Date** of the billing cycle.

#### **Note:**

Actual data usage may vary from the estimated data usage displayed. If the data usage statistics are inaccurate, click **Correct** and enter the accurate value.

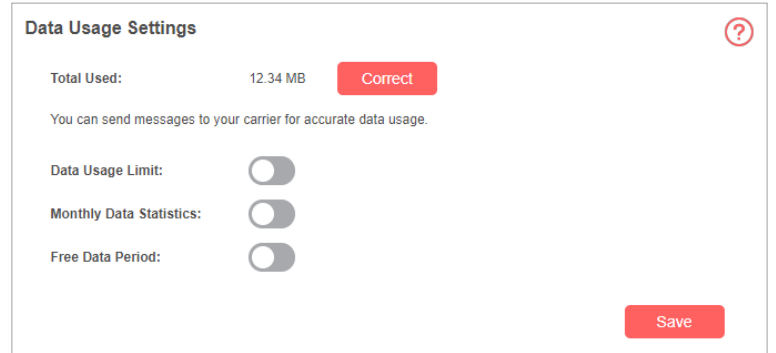

4. Enable data usage limit.

To limit the total data usage, enable the **Data Usage Limit** and keep the **Monthly Data Statistics** disabled.

To limit the monthly data usage, enable the **Data Usage Limit** and **Monthly Data Statistics**, then specify the **Start Date** of the billing cycle.

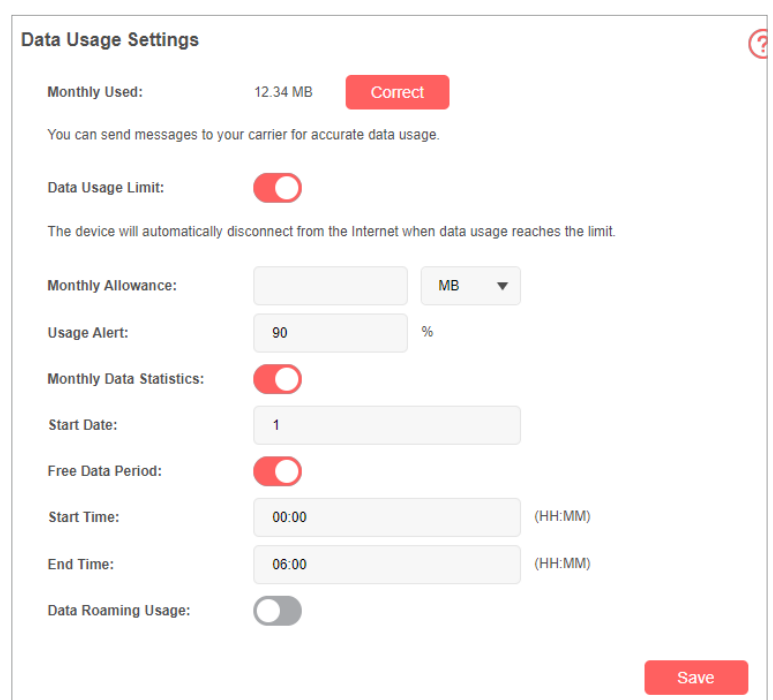

- 5. Set the **Total/Monthly Allowance**. When data usage exceeds this value, the Mobile Wi-Fi will disconnect from the internet.
- 6. Enter a percentage in the **Usage Alert** field to prevent data overuse. When data usage reaches the alert level, a warning will be shown on the **Status** Page.
- 7. If your mobile carrier has provided the free data service, enable the **Free Data Period** and specify the period. The data usage during this period will not be counted for

<span id="page-29-0"></span>data alert and limitation. If you want to exclude the roaming data in your data usage statistics, enable **Data Roaming Usage**.

8. Save the settings.

#### 6. 5. Save the Mobile Wi-Fi's Power

The Power Saving feature allows you to slow down the power consumption of your Mobile Wi-Fi.

- 1. Visit **http://mwlogin.net** and log in with the password you created.
- 2. Go to **Advanced** > **Power Saving**.
- 3. Enable **Power Saving Mode**.

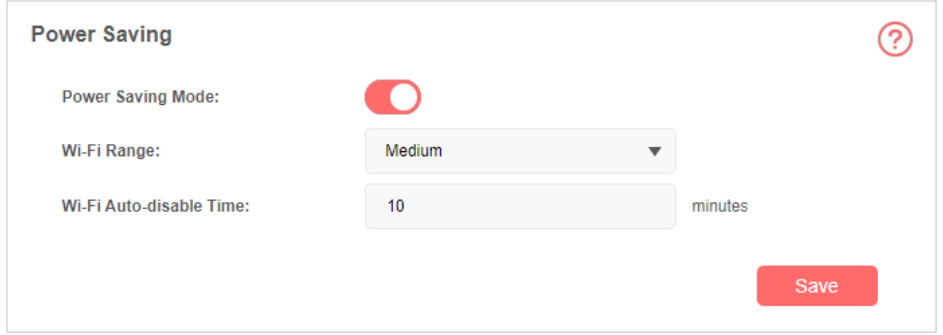

- 4. Specify the **Wi-Fi Range** level. Shorter Wi-Fi range uses less power and provides longer battery life.
- 5. Specify the **Wi-Fi Auto-disable Time**. If no devices connect to the Mobile Wi-Fi for the time your specified, the Wi-Fi will be disabled automatically. You can press the Power/Wi-Fi button to resume the Wi-Fi.

## 6. 6. Update the Firmware

MERCUSYS is dedicated to improving and richening the product features, giving you a better network experience.

We will inform you through the web management page if there's any update firmware available for your Mobile Wi-Fi. Also, the latest firmware will be released at our official website, you can download it from the **Support** page of our website **https://www.mercusys.com** for free.

Note:

<sup>1.</sup> Make sure that you have a stable connection between the device and your computer. It is NOT recommended to update the firmware wirelessly.

<sup>2.</sup> Back up your device configuration before updating the firmware.

<sup>3.</sup> Do NOT turn off the device during the firmware update.

#### <span id="page-30-0"></span>6. 6. 1. Online Update

- 1. Visit **http://mwlogin.net** and log in with the password you created.
- 2. Go to **Advanced** > **Device** > **Firmware Update**.
- 3. Click **Check for Updates**. The system will check whether new firmware is available. If there's any new firmware, click **Update**. Wait for the update and reboot.

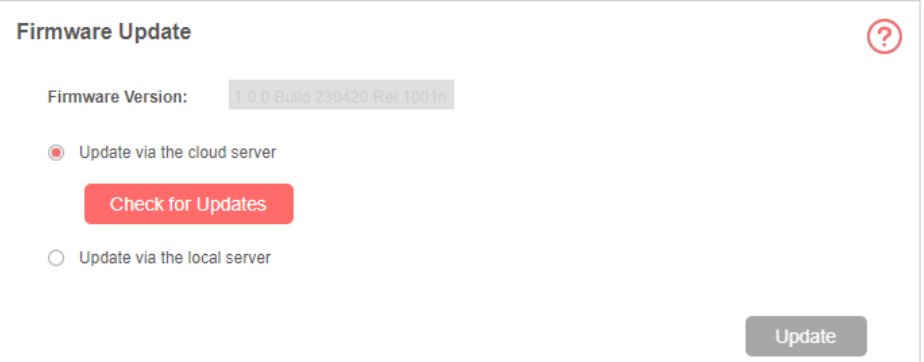

#### 6. 6. 2. Local Update

- 1. Download the latest firmware file for the Mobile Wi-Fi from **https://www.mercusys.com**.
- 2. Visit **http://mwlogin.net** and log in with the password you created.
- 3. Go to **Advanced** > **Device** > **Firmware Update**.
- 4. Click **Update via the local server**.

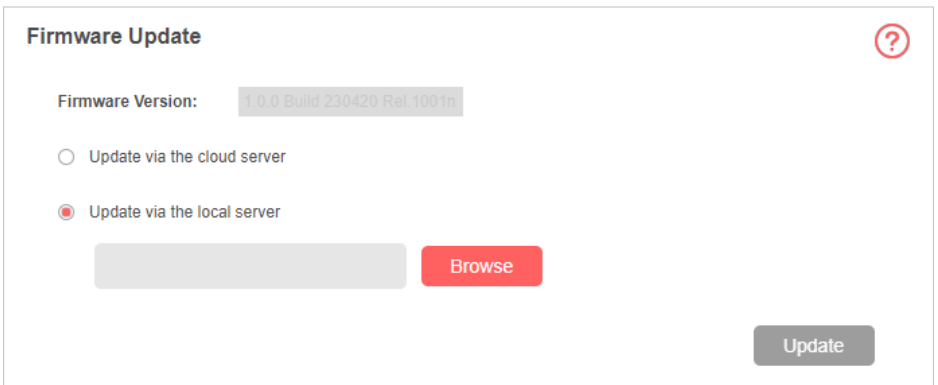

5. Click **Browse** to locate the downloaded new firmware file, and click **Update**. Wait for the update and reboot.

## <span id="page-31-0"></span>6. 7. Restore Factory Defaults

The Factory Defaults feature allows you to restore your Mobile Wi-Fi to its factory defaults. After you restore your Mobile Wi-Fi, all previous settings will be cleared and you have to reconfigure them.

- 1. Visit **http://mwlogin.net** and log in with the password you created.
- 2. Go to **Advanced** > **Device** > **Factory Defaults**.

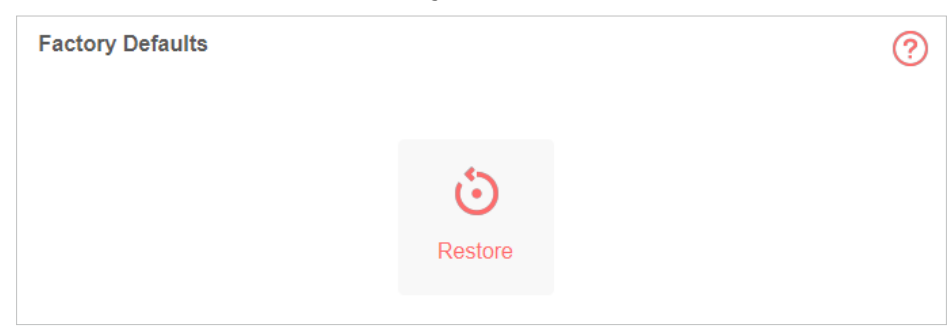

3. Click **Restore**. The Mobile Wi-Fi will reboot and restore factory settings.

**Note:** During the resetting process, do not power off the Mobile Wi-Fi.

## 6. 8. Manage the Device Account

Device account is used to log in to the web management page. You are required to set the login account at the first login. You can change it on the web page.

- 1. Visit **http://mwlogin.net** and log in with the password you created.
- 2. Go to **Advanced** > **Device** > **Account Management**.

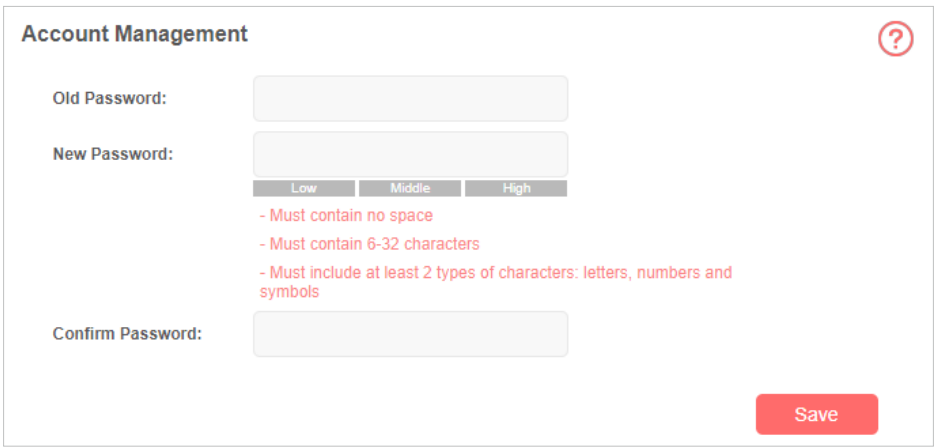

- 3. Enter the old password and set the new password.
- 4. Save the settings.

## <span id="page-32-0"></span>6. 9. Reboot/Power Off the Mobile Wi-Fi

You can reboot or power off the Mobile Wi-Fi on the web page.

- 1. Visit **http://mwlogin.net** and log in with the password you created.
- 2. Go to **Advanced** > **Device** > **Shutdown**.

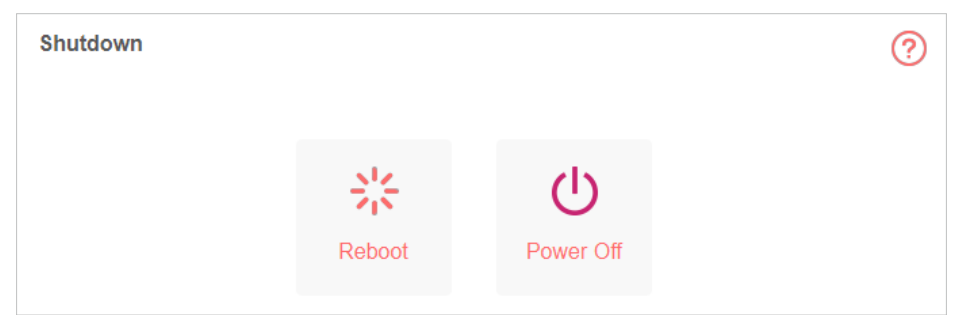

3. Click **Reboot** to restart the Mobile Wi-Fi.

Click **Power Off** to turn off the Mobile Wi-Fi.

## 6. 10. Set the System Time

System time is the time displayed while the device is running. The system time you configure here will be used for other time-based functions.

- 1. Visit **http://mwlogin.net** and log in with the password you created.
- 2. Go to **Advanced** > **Device** > **Time Settings**.

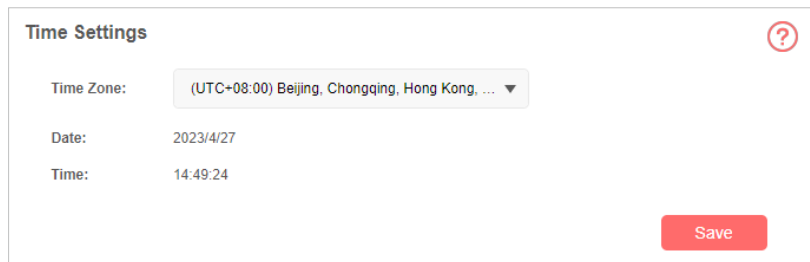

- 3. Select your **Time Zone** to display your local time.
- 4. Save the settings.

## 6. 11. Check System Logs

System Log can help you know what happens to your device, facilitating you to locate the malfunctions. For example when your device does not work properly, you will need to save the system log and send it to the technical support for troubleshooting.

1. Visit **http://mwlogin.net** and log in with the password you created.

#### <span id="page-33-0"></span>2. Go to **Advanced** > **Device** > **System Log**.

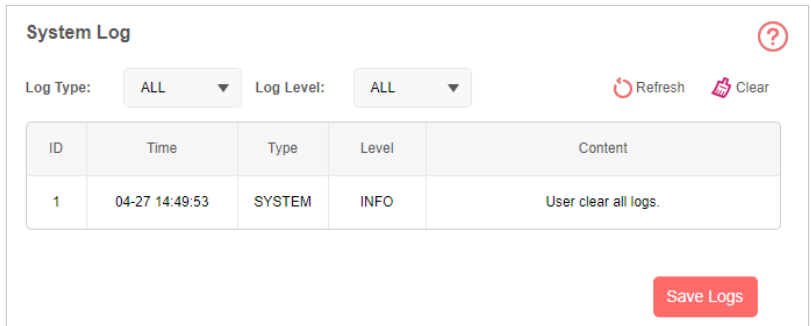

3. Check the system logs. You can click **Save Log** to save the logs to your computer.

## 6. 12. Check the Device Information

You can check more information about the device, such as firmware version, IMEI, MAC address, and more.

- 1. Visit **http://mwlogin.net** and log in with the password you created.
- 2. Go to **Advanced** > **Device** > **About Device**.

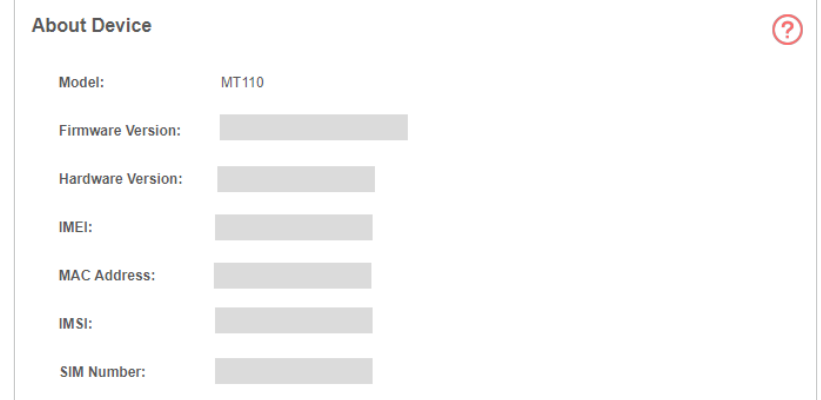

## <span id="page-34-0"></span>**FAQ**

#### **Q1.What should I do if I cannot access the internet?**

A. Log into the web management page (**http://mwlogin.net**), and check the following:

• **Check PIN status**

If the current SIM card status is PIN Locked, your SIM card is PIN protected and you need to unlock it using the PIN code provided by your mobile carrier.

#### • **Verify the mobile carrier parameters**

Go to **Advanced > Dial-up > Dial-up Settings**, then verify that the parameters (i.e. APN, username and password) provided by your mobile carrier are correct. If they are incorrect, enter the correct information or create a new profile, then save the settings.

#### • **Check the Data Roaming settings**

If your SIM card is operated in a roaming service area, go to **Advanced > Dial-up > Dial-up Settings**, enable **Data Roaming** and save the settings.

• **Check Mobile Data**

Go to **Advanced > Dial-up > Dial-up Settings** to verify that **Mobile Data** is on. If not, enable it and save the settings.

• **Check Data Limit** 

Go to **Advanced > Data Usage Settings** to check whether your data usage has exceeded the total/monthly allowance.

#### **Q2.How do I restore the Mobile Wi-Fi to its factory default settings?**

A. With the Mobile Wi-Fi powered on, use a pin to press and hold the Reset button until all LEDs turn on momentarily.

**Note:** Restoring the device to its factory defaults will clear all your settings.

#### **Q3.What should I do if I cannot log in to the web management page?**

- Verify that your device is connected to the Mobile Wi-Fi's SSID.
- Verify that you have entered **http://mwlogin.net** or **http://192.168.1.1** correctly. **Note:**

If you have changed the IP address of your Mobile Wi-Fi, you will need to use the new IP address or **http://mwlogin.net** to log in to the web management page.

• If you use a computer, verify that it is set to obtain an IP address automatically.